# SQL Sentry Event Calendar View

Last Modified on 17 May 2021

# Event Calendar Pane

The **Event Calendar** pane is used to filter what is shown in the event calendar. Select the **Event Calendar** tab at the bottom of the **Navigator** pane to open the **Event Calendar**, or select **View** > **Event Calendar**.

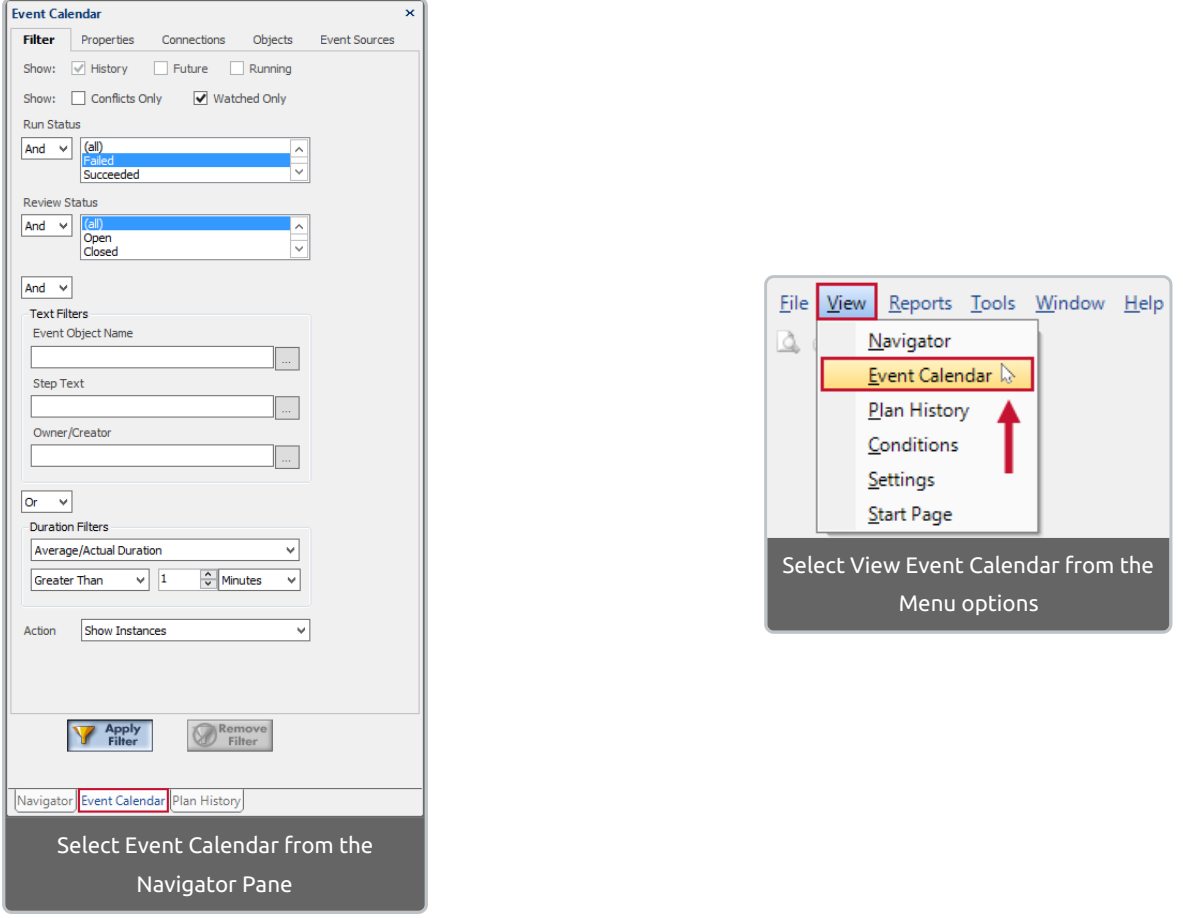

 **Note:** The **Event Calendar** tab is active when viewing the event calendar. The tabs at the top help to filter items in the event calendar.

The following are descriptions for the various **Event Calendar** tabs:

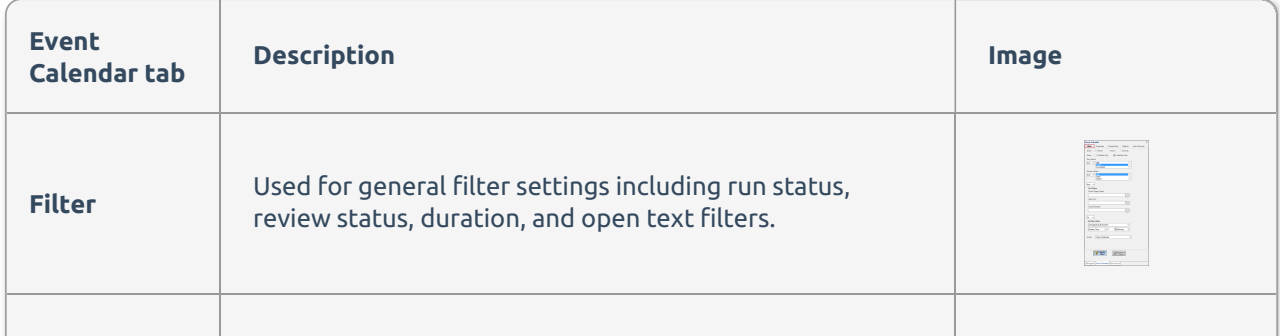

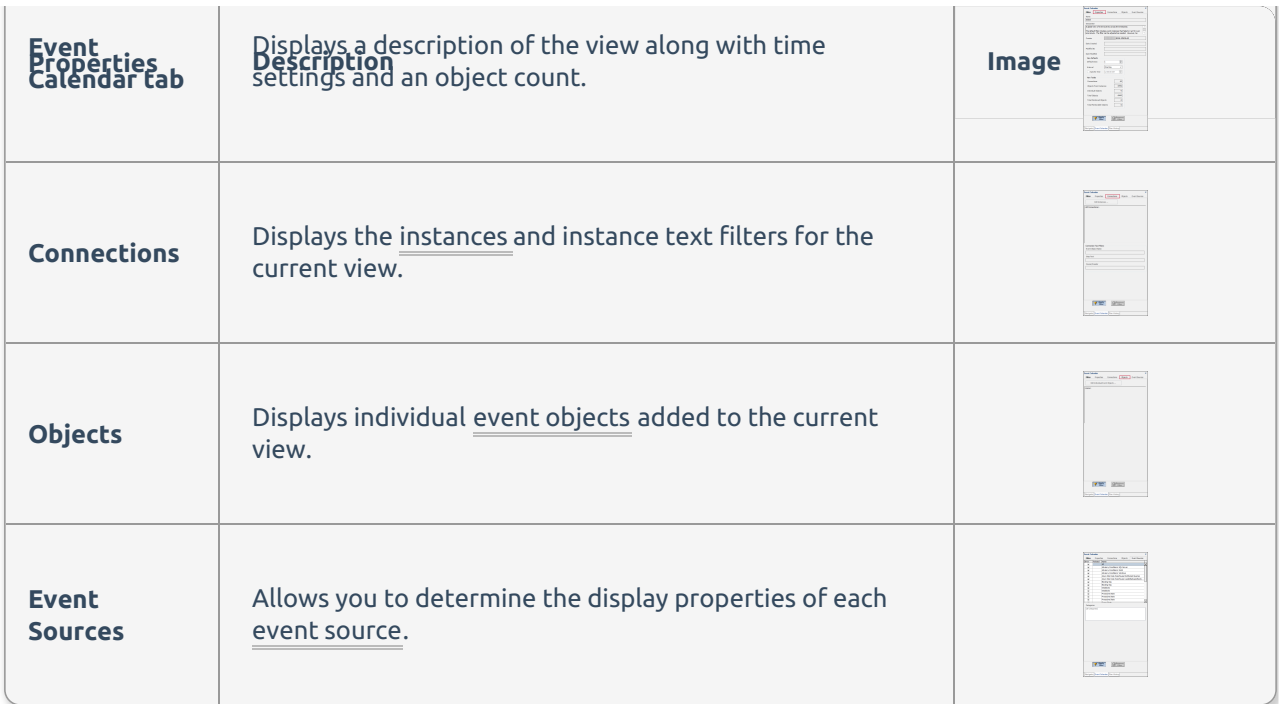

### Tab Formatting

The formatting of the tab text indicates whether certain filters are enabled or disabled:

- If an event source is deselected, the tab name is gray.
- If any objects or categories are selected for a source, the tab name is **bold**.
- Additionally, any runtime or other filters set on the filter tab cause that tab name to **bold**.

#### Activating Filters

After making filter selections, activate the filter by selecting **Apply Filter** near the bottom of the filter menu. When the filter is active, **Apply Filter** has a blue background.

**Note:** Runtime filters don't affect status event objects.

#### Using Text Filters

Multiple keywords are separated with a semicolon ( ; ). A plus sign ( + ) is used in front of any keyword(s) that you want to apply using an **And** operator. Otherwise the keyword is applied with an **Or** operator. Text filters can be applied to the following:

- The event object name
- The step text
- The name of the object owner

 **Note:** If filters are entered in two or more of these text boxes, they will be applied with an **And** operator.

#### Removing Filters

Any filter settings can be removed from the active view by selecting **Remove Filter**.

 **Note:** The **Remove Filter** button isn't available on custom Event Calendars and other views containing multiple instances. This ensures a filter is always applied to these views, minimizing the chance of overloading the SQL Sentry client with too much event data.

#### Saving a Filter as a View

To save the active filter settings to a custom Event Calendar, select **Save View As** from the **File** menu.

## Properties Tab

The **Properties** tab displays basic descriptive information about the current view. Additionally, this tab provides controls to set the default time slice for this view. This allows you to specify the number of days, amount of time, and start time shown for this view every time it is opened.

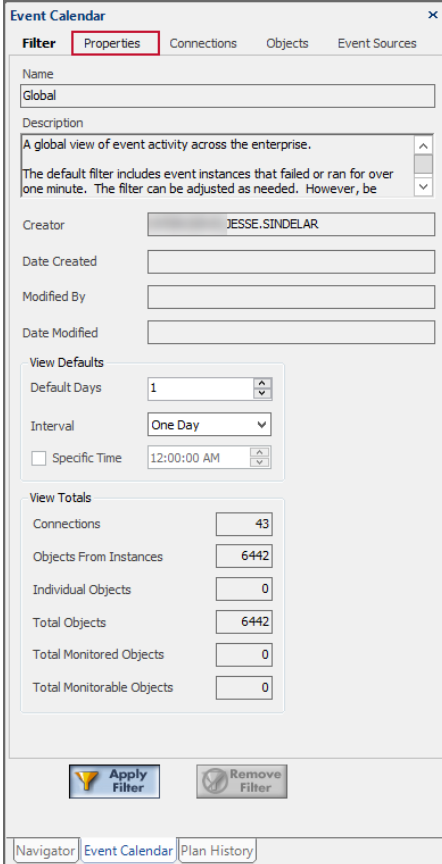

 **Note:** When a performance monitor is placed on a custom Event Calendar, it is applied to all monitorable objects within the view. The **View Totals** box, at the bottom, allows you to see exactly how many objects are monitored.

The following are descriptions of the view totals values:

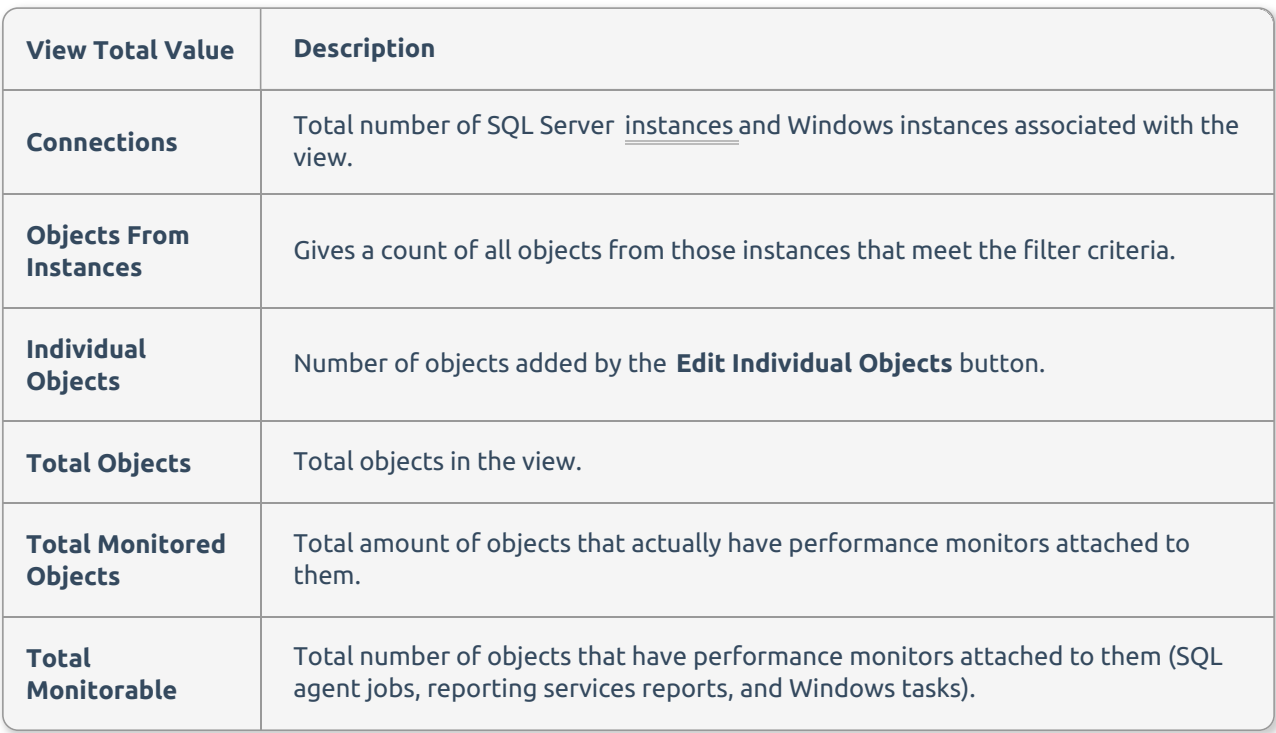